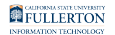

# **Updating Your Wi-Fi Password on Your Apple iOS Device**

This quick guide covers updating your WiFi password on your iOS device (iPhone, iPad, iPod touch) after changing your campus password.

 *You must be on campus and within range of the eduroam Wi-Fi network to make this change. These instructions show the iOS 9.3.1 release on an iPhone device.* 

## **1. Wait until your device prompts you for your password. Then enter your new password and tap Join.**

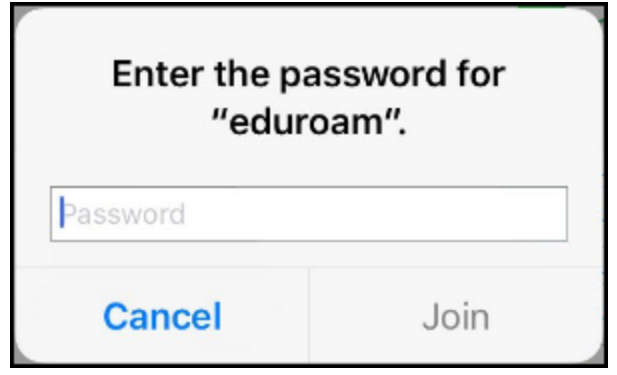

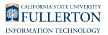

**If your device doesn't prompt you after two hours, follow these instructions.** 

**2. Tap the Settings icon.** 

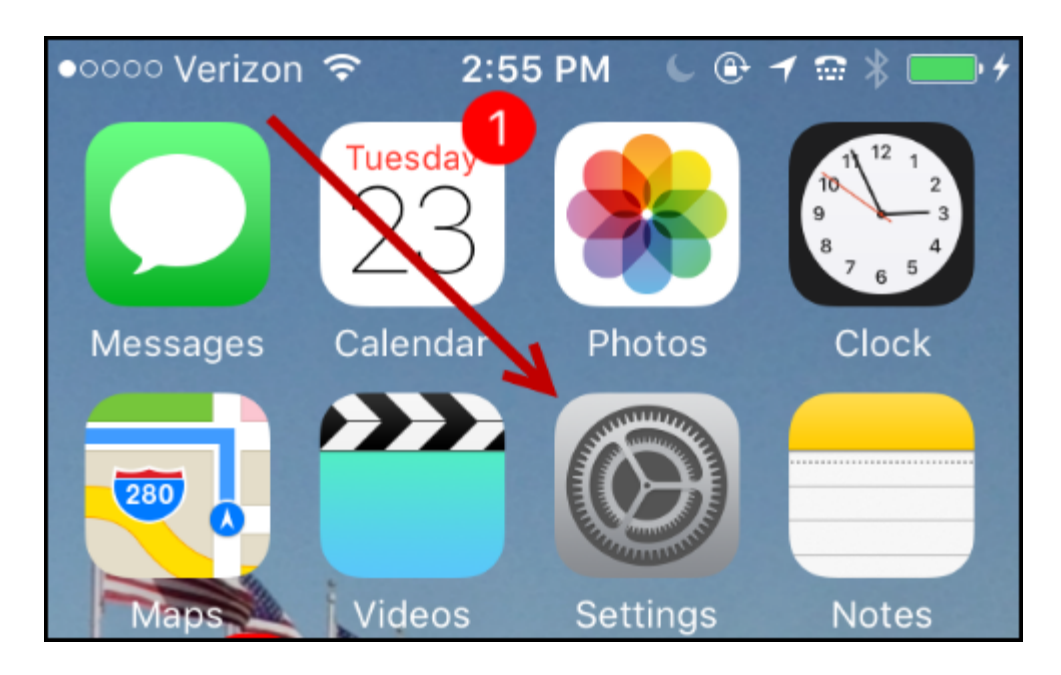

#### **3. Tap Wi-Fi.**

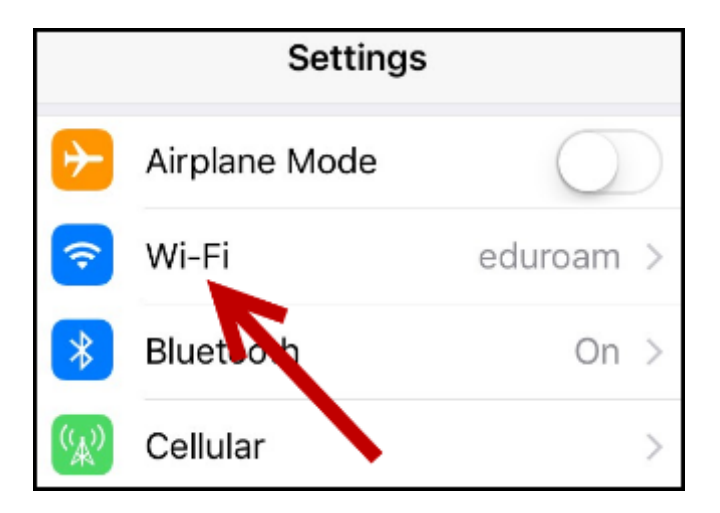

FULLERTON

**4. Turn off the Wi-Fi.** 

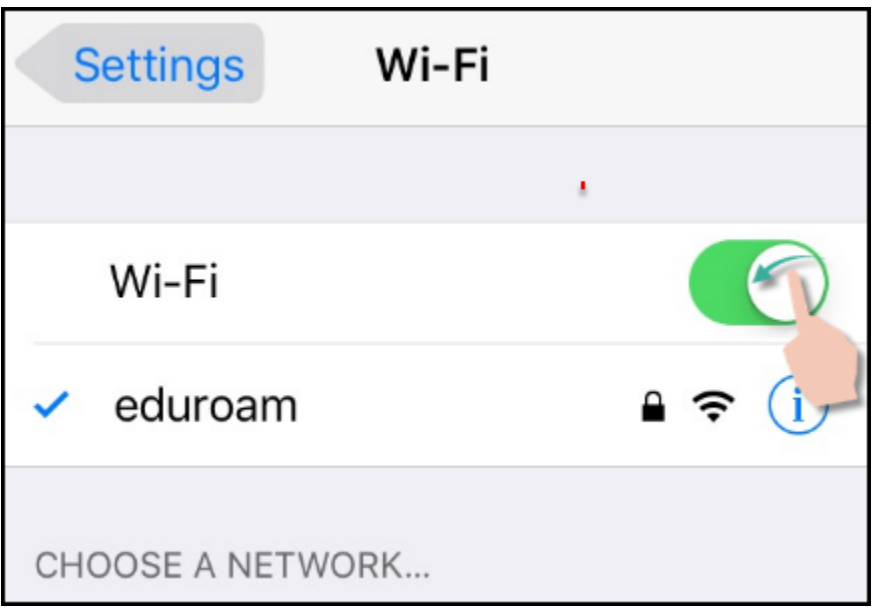

**5. Now turn the Wi-Fi back on.** 

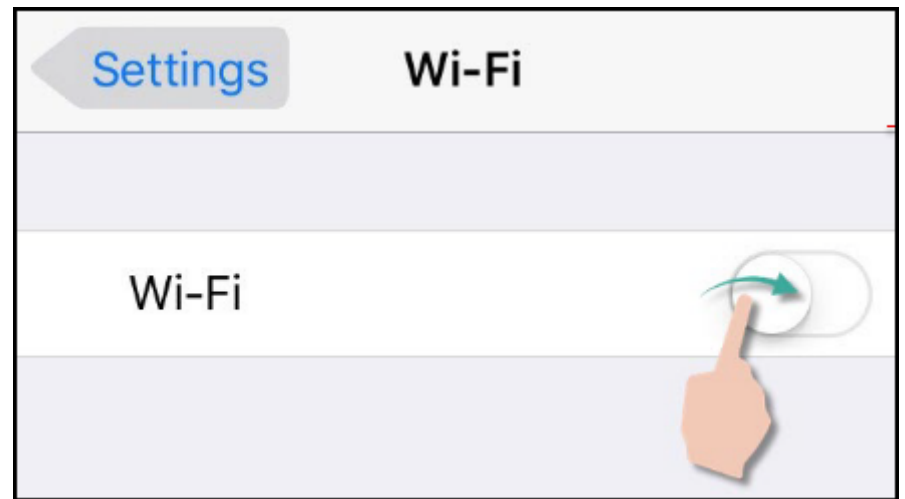

**6. You should now be prompted to enter your new password.** 

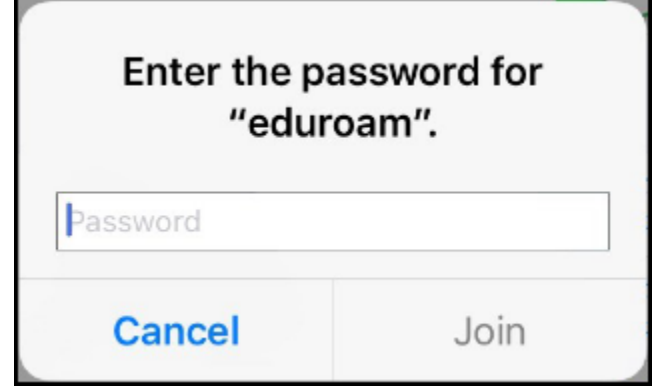

#### **7. You're now connected to eduroam with your new password!**

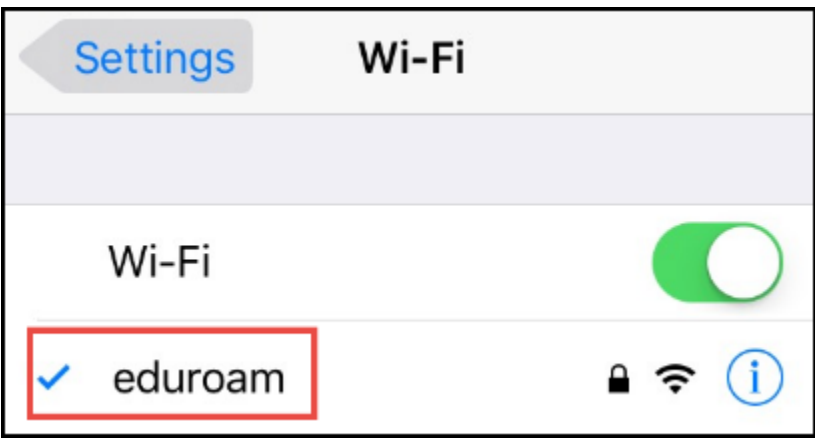

### **Need More Help?**

View the [IT Password website.](http://www.fullerton.edu/it/services/password/)

Contact the IT Help Desk at [helpdesk@fullerton.edu](mailto:helpdesk@fullerton.edu) or 657-278-7777 for additional assistance.

View [Password Change Help & Support](https://csuf.screenstepslive.com/m/52890/l/482113-password-change-help-support).